**1. Starting at the section you want to enroll in, click on "Add to Cart".**

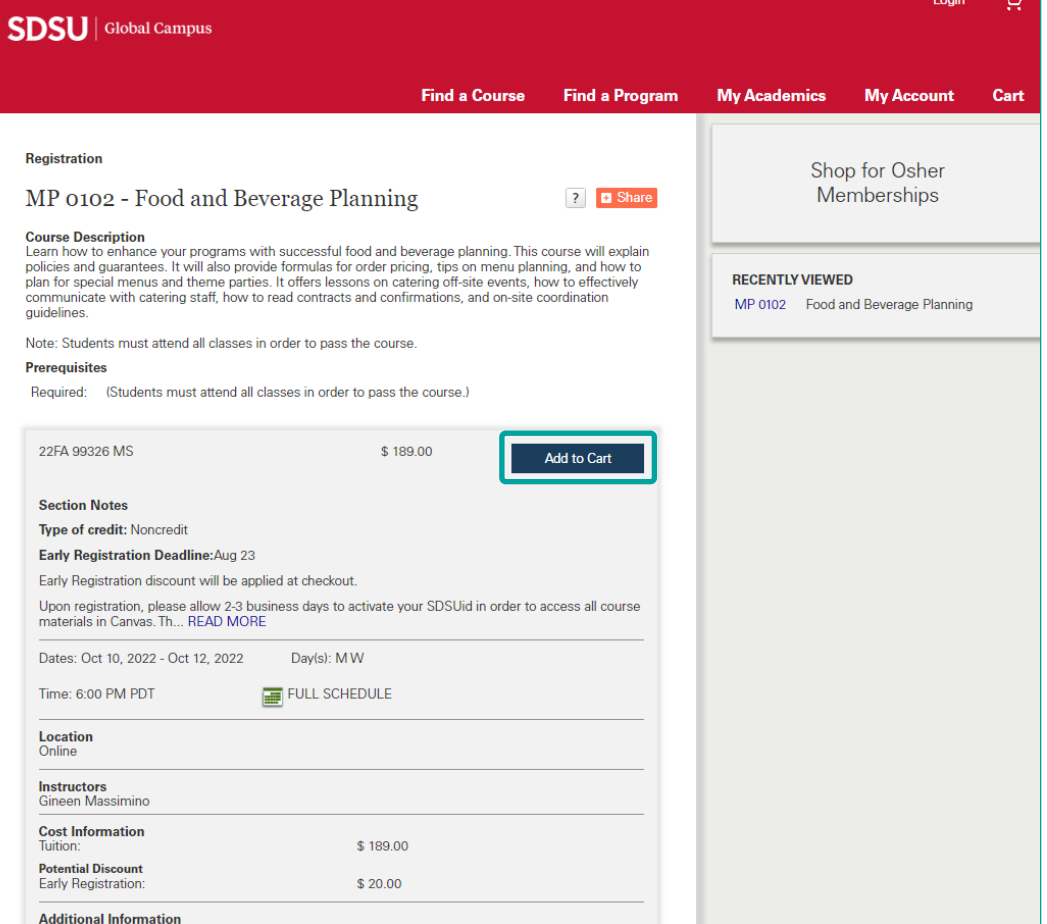

### **2.Click on "Checkout".**

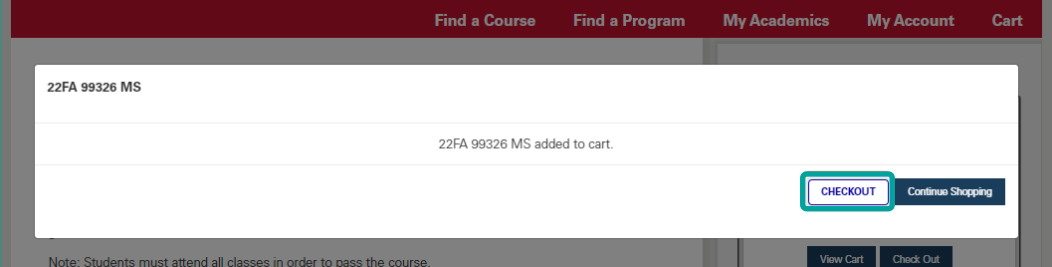

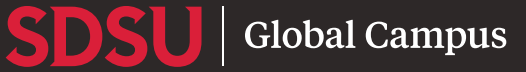

**3. If you do not have an account, click "Create Account". Otherwise, log in as usual.**

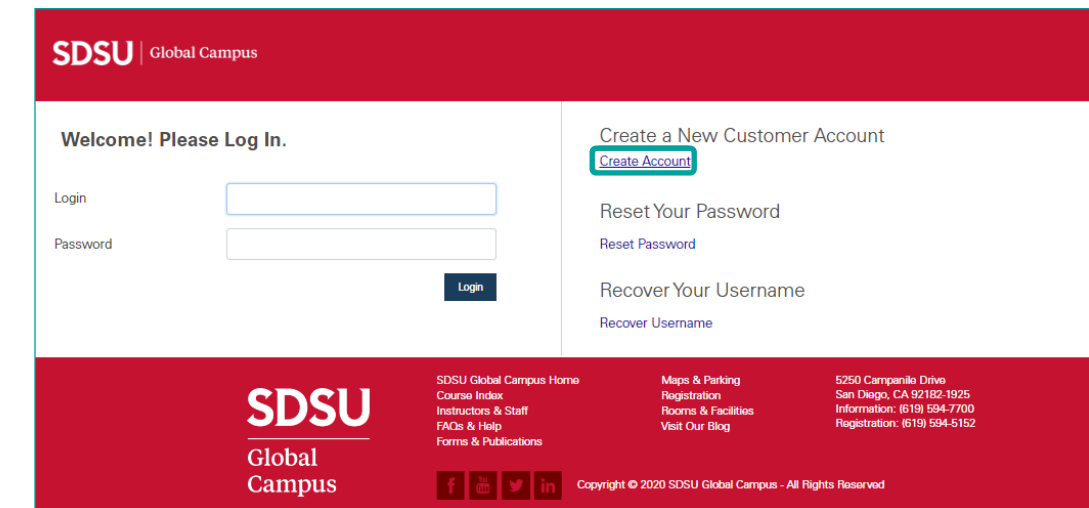

## **4. Fill out the "New Customer Account" form.**

#### **SDSU** | Global Campus

Create a New Customer Account

. All fields marked with an asterisk (\*) are required.

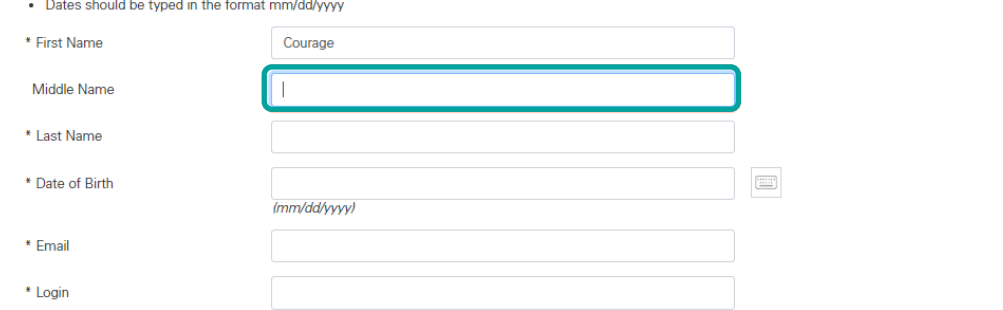

**5.Check to agree to the Terms and Conditions, and Create your account.**

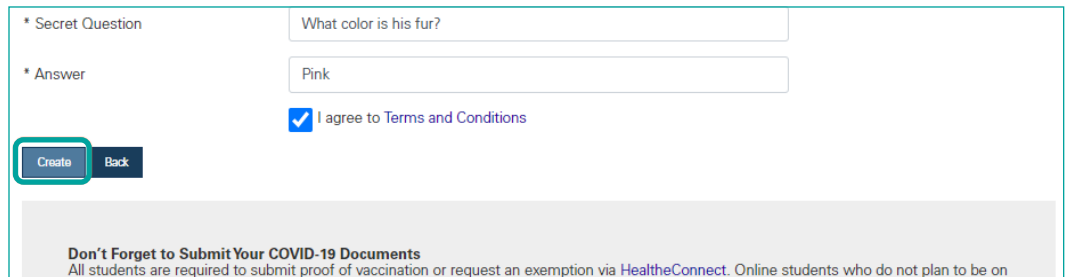

campus for any reason still need to claim an exemption.

**Global Campus** SDSU

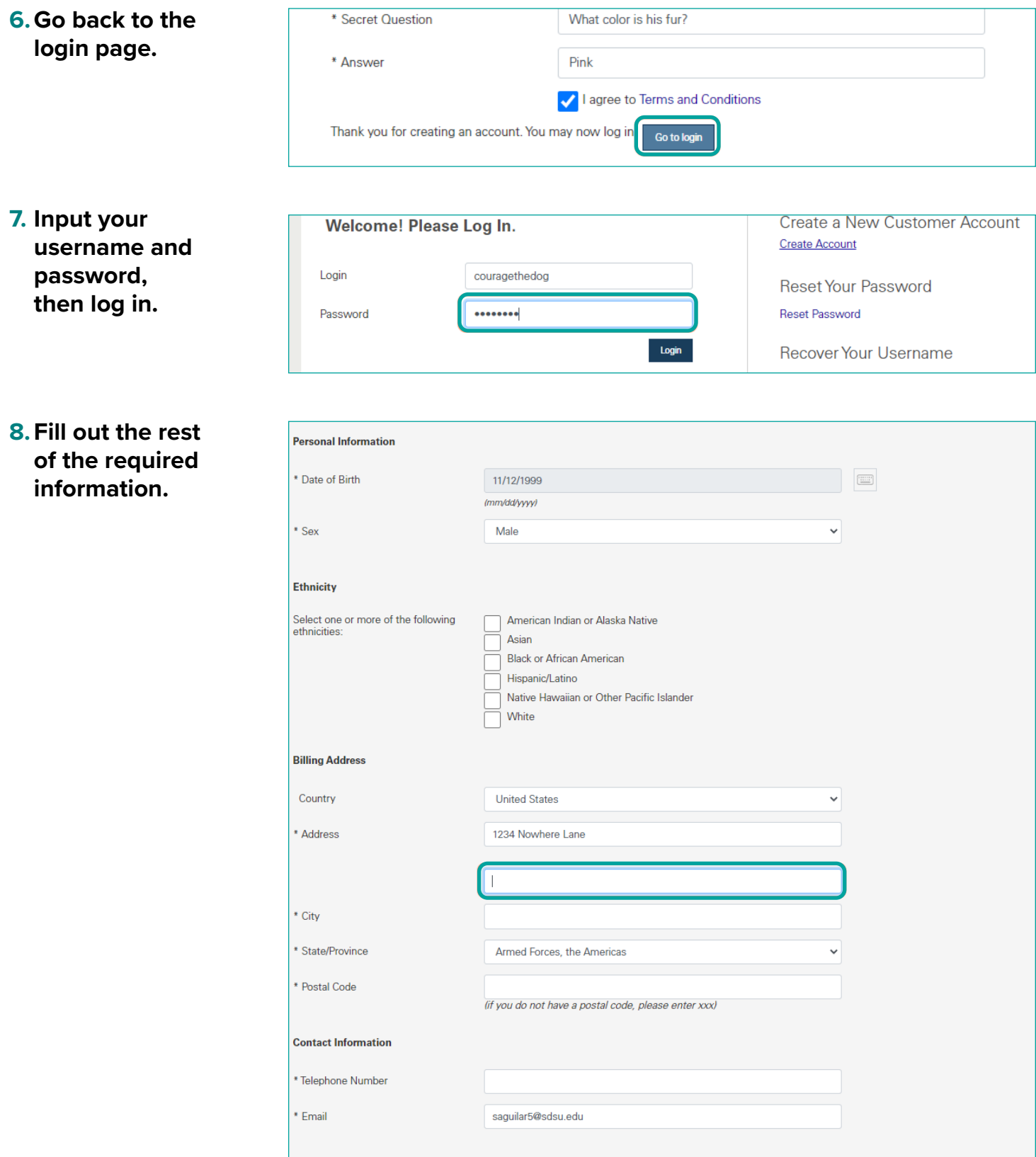

**SDSU** Global Campus

![](_page_3_Picture_1.jpeg)

#### **10. Continue to Additional Information answer any required**  All fields marked with an asterisk (\*) are required. **information.** Tell us more about how you learned about our offerings? Please select from one of the options available here.  $\overline{\phantom{0}}$ Select One Additional Information: Dog, Courage the Cowardly 1. \* To complete your records, please provide an emergency contact name for use in case of a campus emergency: Muriel 2. \* Emergency contact phone number 1113335555 3. \* Relationship Mom 4. \* What is your military affiliation? ◯ Active Duty ◯ Reservist  $\bigcirc$  Veteran  $\bigcirc$  Retired  $\bigcirc$  None Next

### **11. Click on Next.**

![](_page_3_Picture_4.jpeg)

**SDSU** Global Campus

**12. Make sure you have the section(s) you want and select your payment type. Then click proceed to check out.**

![](_page_4_Picture_72.jpeg)

- **13. Check I accept the terms and conditions and click "Pay Now" to proceed.**
- **14. Fill out the form provided to you depending on which payment option you selected.**

![](_page_4_Picture_73.jpeg)

**15. Once you complete your transaction, you will be brought to a confirmation page.**

![](_page_5_Picture_2.jpeg)